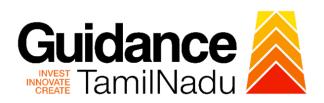

## **TAMILNADU SINGLE WINDOW PORTAL**

#### **APPLICANT MANUAL**

Apply for New Entrepreneur-cum-Enterprise Development Scheme (NEEDS)

# Commissionerate of Industries and Commerce

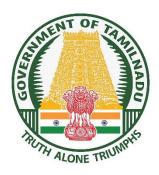

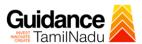

## **Table of Contents**

| 1. Home Page                                                                                                    | 3          |
|----------------------------------------------------------------------------------------------------|------------|
| 2. Registration                                                                                                    | on Process |
| Mobile Number / Email ID – 2-Step Verification Process  Login  Dashboard Overview  Combined Application Form (CAF)  Apply for Apply for New Entrepreneur-cum-Enterprise Development (NEEDS)  Track Your Application                                    | 6          |
| Registration  Mobile Number / Email ID – 2-Step Verification Process  Login  Dashboard Overview  Combined Application Form (CAF)  Apply for Apply for New Entrepreneur-cum-Enterprise Development (NEEDS)  Track Your Application  Inspection Schedule | 9          |
| 5. Dashboard Overview                                                                                                    | 10         |
| 6. Combined Application Form (CAF)                                                                                                    | 11         |
|                                                                                                    |            |
| 8. Track Your Application                                                                                                    | 21         |
| 9. Inspection Schedule                                                                                                    | 23         |
| 10. Query Clarification                                                                                                    | 25         |
| 11. Application Processing                                                                                                    | 27         |

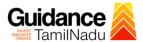

## 1. Home Page

- The journey of the new applicant starts with Tamil Nadu Single Window Portal (TNSWP) homepage that can be accessed through <a href="https://tnswp.com">https://tnswp.com</a> website wherein it gives various information's, useful links, and functionalities about TNSWP.
- 2) Applicant can reach the helpdesk Toll free number-1800-258-3878 and Helpdesk Email.

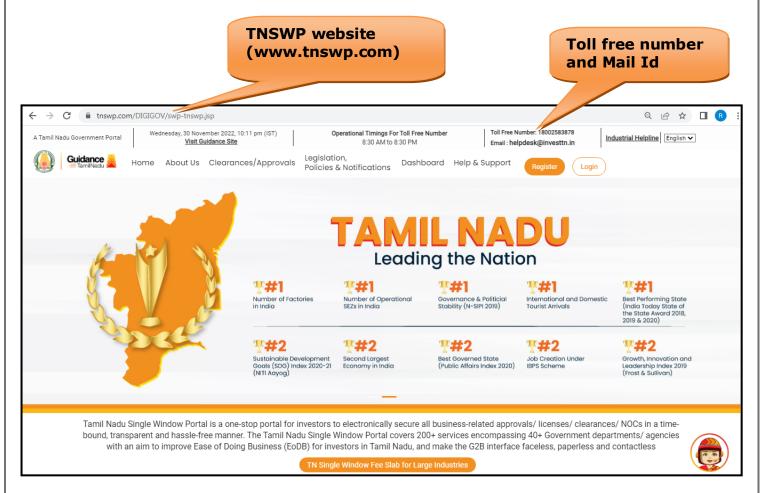

Figure 1. Single Window Portal Home Page

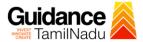

## 2. Registration

To access the TNSWP and to apply for various clearances the applicant needs to complete the Registration process.

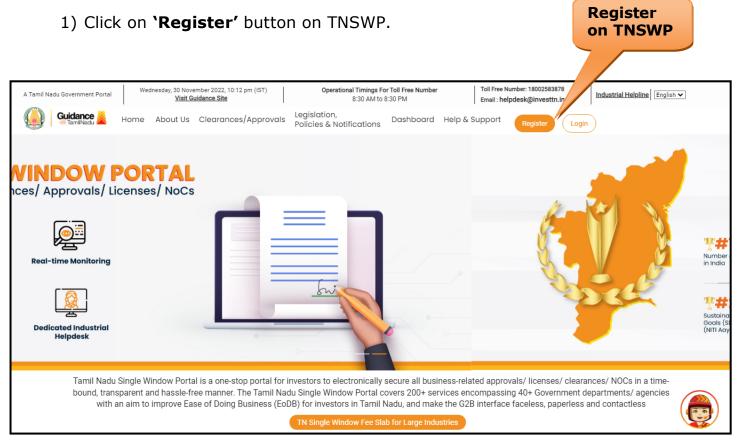

Figure 2. Register

- 2) New Investor Registration page will appear (Refer Figure 3 & 4)
- 3) Select the 'Investor' option and continue with the Registration process.
- 4) Only for applying Government to Citizen (G2C) fire clearances, click on option 'G2C clearances of Tamil Nadu fire and rescue clearances under the category individual/small enterprise'.
- 5) The information icon (i) gives a brief description about the fields when the applicant hovers the cursor on these icons.

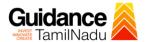

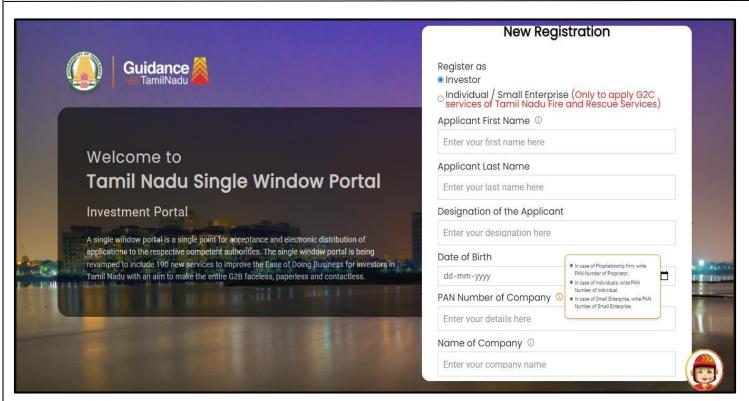

Figure 3. Registration Form

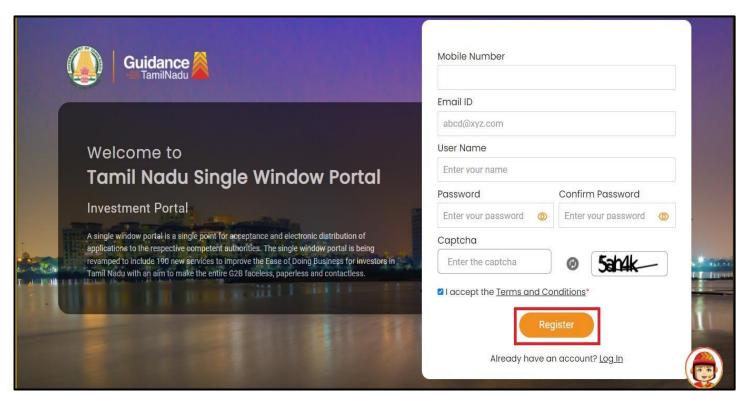

**Figure 4. Registration Form Submission** 

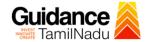

- 6) The Email ID would be the Username to login the TNSWP.
- 7) Future communications would be sent to the registered mobile number and Email ID of the applicant.
- 8) Create a strong password and enter the Captcha code as shown.
- 9) The applicant must read and accept the terms and conditions and click on 'Register' button.

## 3. Mobile Number / Email ID - 2-Step Verification Process

• '2-Step Verification Process' screen will appear when the applicant clicks on 'Register' button.

#### Mobile Number Verification

- 1) For verifying the mobile number, the verification code will be sent to the given mobile number.
- 2) Enter the verification code and click on the **'Verify'** button.

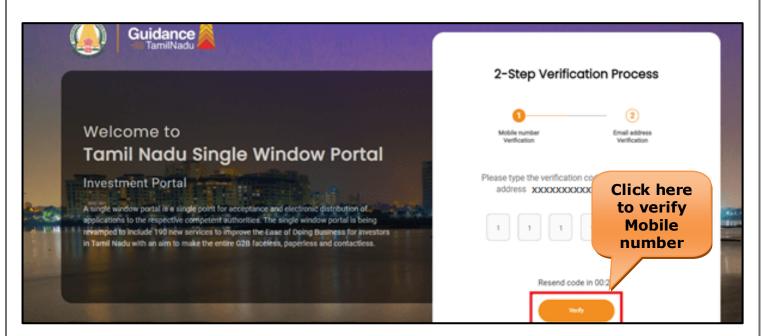

Figure 5. Mobile Number Verification

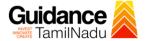

#### Email ID Verification

- 1) For verifying the Email ID, the verification code will be sent to the given Email ID.
- 2) Enter the verification code and click on the 'Verify' button.

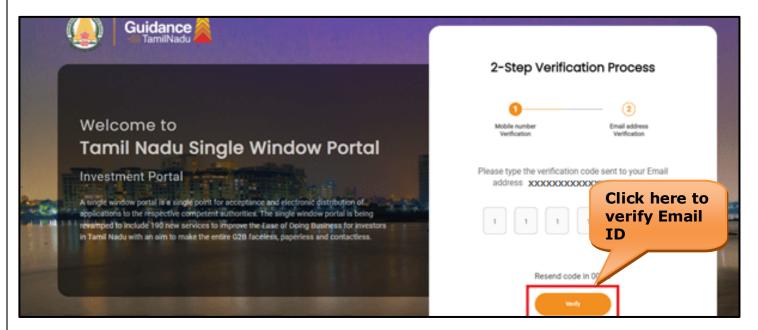

Figure 6. Email ID Verification

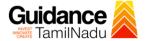

- 3) After completion of the 2-Step Verification process, registration confirmation message will pop-up stating as **'Your registration was successful'** (Refer Figure 7).
- 4) Registration process is completed successfully.

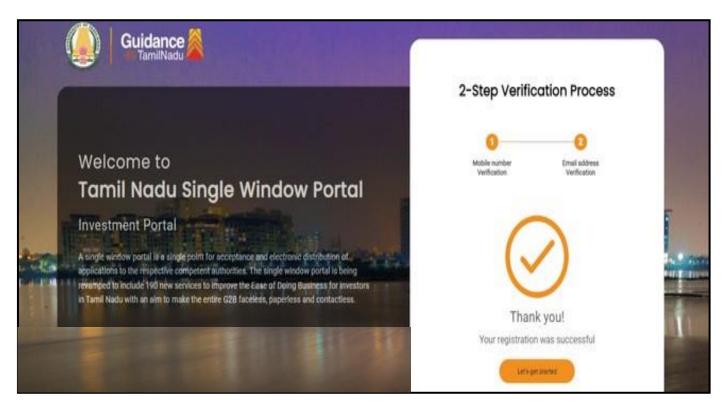

Figure 7. Registration Confirmation Pop-Up

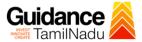

## 4. Login

1) The applicant can login to TNSWP with the Username and Password created during the registration process.

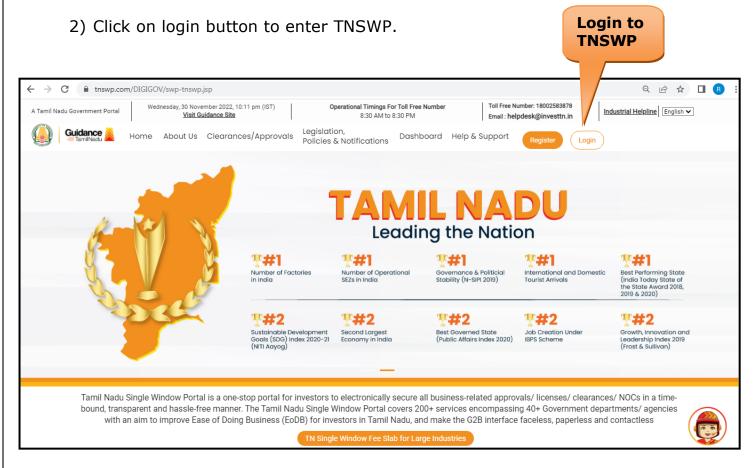

Figure 8. Login

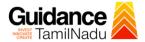

#### 5. Dashboard Overview

- 1) When the Applicant logs into TNSWP, the dashboard overview page will appear.
- 2) Dashboard overview is Applicant-friendly interface for the Applicant's easy navigation and to access various functionalities such as Menu bar, Status whether the application is Approved, Pending, Rejected and Data at-a glance on a unified point.

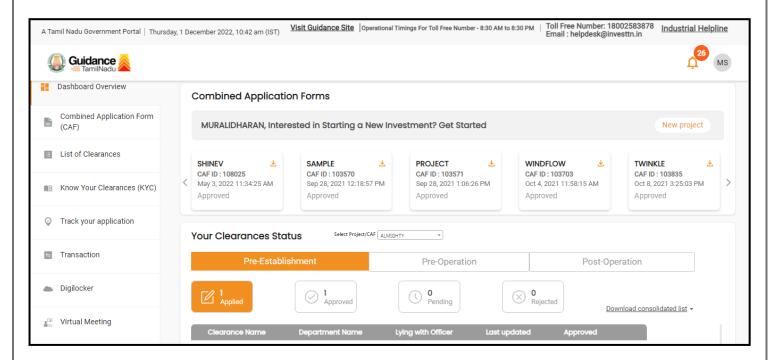

Figure 9. Dashboard Overview

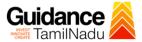

## 6. Combined Application Form (CAF)

- 1) Prior to applying for various clearances on TNSWP, the applicant must create a project by filling in the combined application form (CAF).
- 2) Click on Combined Application Form (CAF) from the menu bar on the left.
- 3) The details which are commonly required for applying various clearances are stored in Central Repository through CAF. So, whenever the applicant applies for various clearances for a specific project, the details stored in CAF gets auto populated in the application form which minimizes the time spent on entering the same details while filling multiple applications.
- 4) The Overview of the Combined Application Form (CAF) and the instructions to fill in the Combined Application Form (CAF) are mentioned in the below Figure.
- 5) Click on **'Continue'** button to fill in the Combined Application Form.

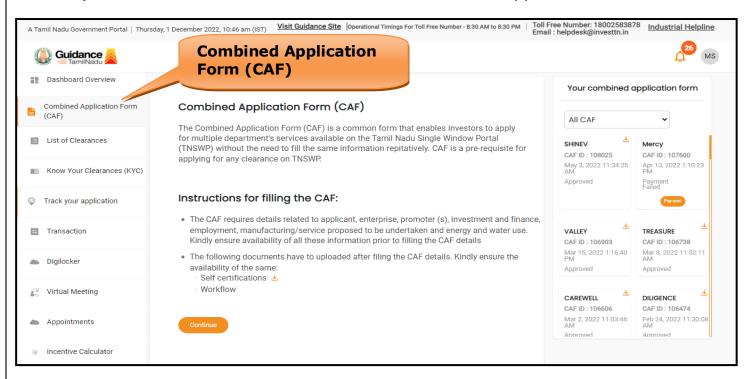

Figure 10. Combined Application Form (CAF)

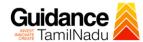

#### **6.1 Sections of Combined Application Form**

To complete the combined application form (CAF) the applicant has to fill
 Sections of CAF as displayed in Figure 11. (CAF payment tab will be displayed only for Large Enterprises).

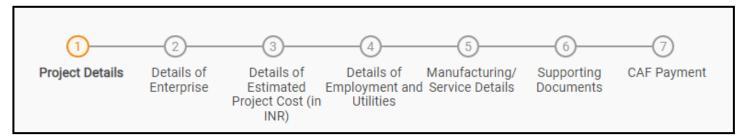

Figure 11. Section of Combined Application Form (CAF)

2) After filling the CAF details, the applicant has to upload the requisite supporting documents under **'Section 6: Supporting Documents'** 

#### • Self-Certification:

- Download the template.
- Prepare the self-certification documents as per the instructions given in the template and upload.

#### Workflow:

- Prepare and upload the business process flow chart.
- 3) After filling all the sections in combined application form (CAF), the applicant can submit the form.
- 4) When the applicant submits the combined application form (CAF), confirmation message will pop-up stating, 'Your request has been saved successfully' (Refer Figure 12).

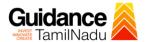

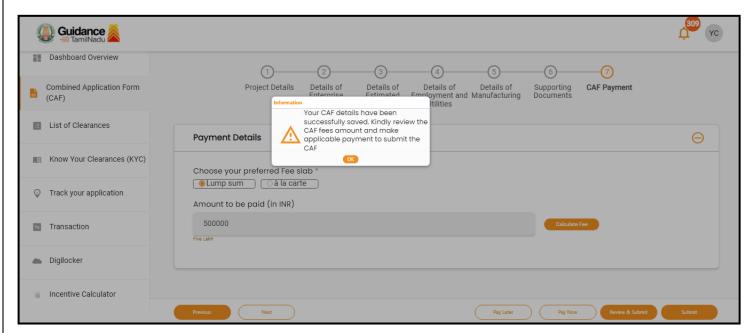

Figure 12. Combined Application Form (CAF) - Confirmation

Message

#### Note:

If the applicant belongs to large industry, single window fee would be applicable according to the investment in Plant & Machinery or Turnover amount. <u>Clickhere</u> to access the Single Window Fee Slab.

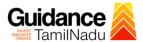

## 7. Apply for Apply for New Entrepreneur-cum-Enterprise Development Scheme (NEEDS)

1. Click on "List of Clearances"

**List of Clearances** 

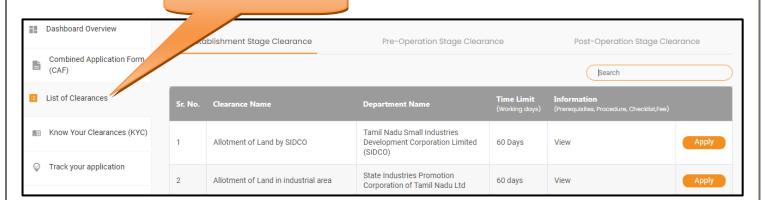

Figure 13. List of Clearances

- 2. The list of clearances is segregated into three stages.
  - Pre-Establishment Stage Clearance
  - Pre-Operation Stage Clearance
  - Post-Operation Stage Clearance
- Select 'Pre- Establishment Stage Clearance' and find the clearance
   'Apply for New Entrepreneur-cum-Enterprise Development
   Scheme (NEEDS)' by using Search option as shown in the figure given

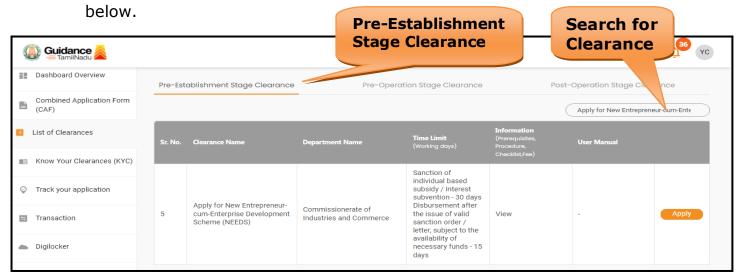

Figure 14. Search for Clearance

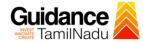

- 4. Applicant can view information on workflow, checklist of supporting documents to be uploaded by the applicant and fee details. Click on 'view' to access the information (Refer Figure 15)
- 5. To apply for the clearance, click on 'Apply' to access the department application form (Refer Figure 15).
- 6. The Applicant can apply to obtain license for more than 1 establishment using a single login, but the applicant must create multiple Combined Application Form (CAF) for each of the establishment.

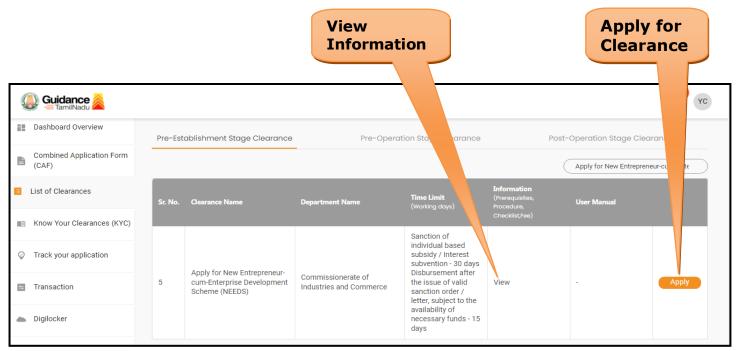

Figure 15. Apply for Clearance

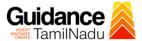

1) Select **PROJECT / CAF** from the drop-down menu.

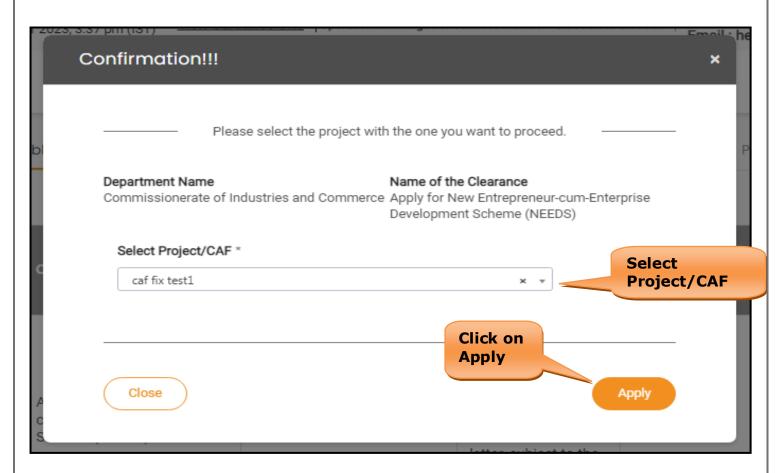

Figure 16. Project/CAF

2) Click on the Apply button and the Page would get redirected to Apply for New Entrepreneur-cum-Enterprise Development Scheme (NEEDS).

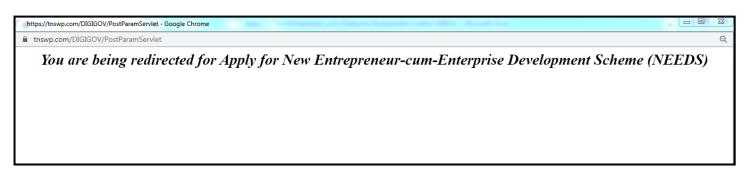

Figure 17. Redirecting to Apply for New Entrepreneur-cum-Enterprise Development Scheme (NEEDS)

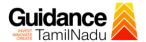

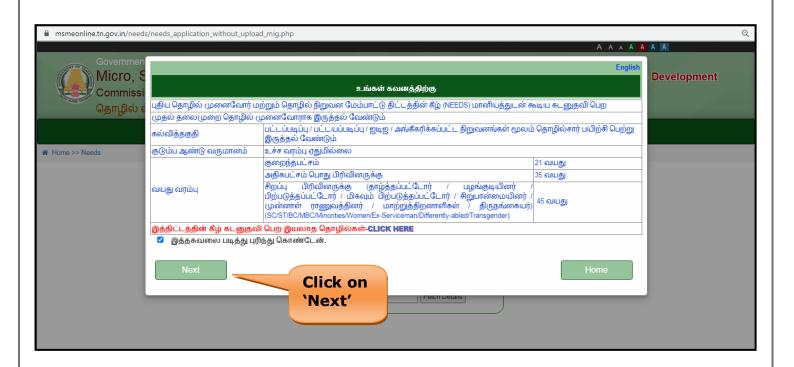

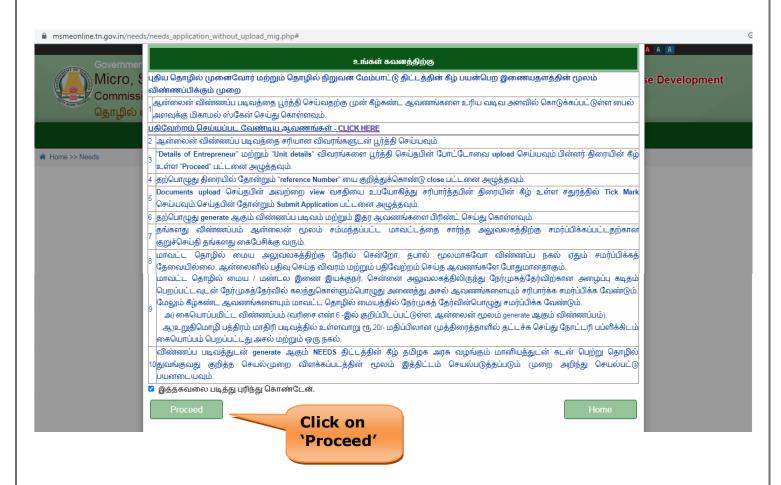

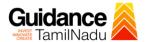

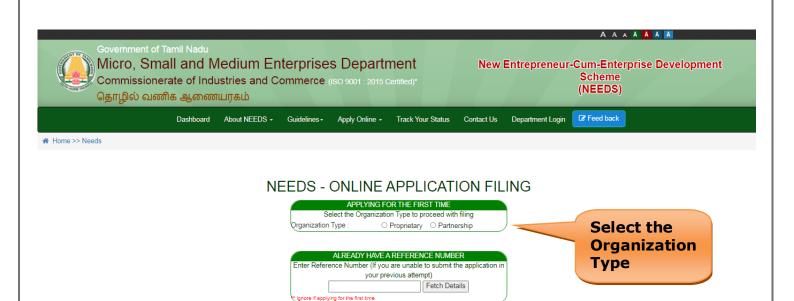

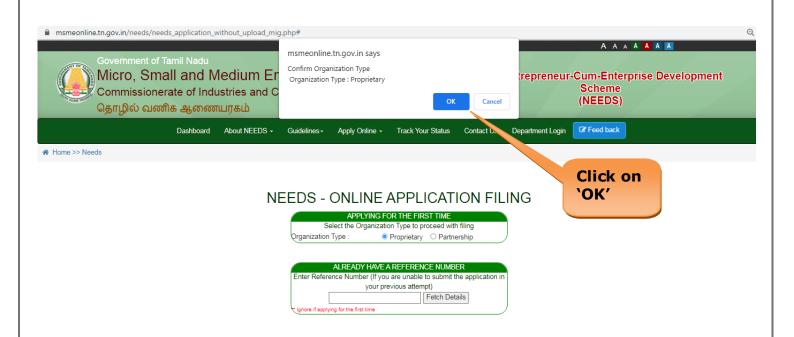

3) Enter all the mandatory details in the application.

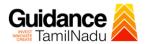

| Micro, S<br>Commission | of Tamil Nadu<br>Small and Medium E<br>onerate of Industries and 0<br>பணிக ஆணையரகம் |                                                                                                    |                               |                   | New               | Entrepreneur-      | Cum-Ente<br>Scheme<br>(NEEDS) | rprise Dev                            | velopmer |  |
|------------------------|-------------------------------------------------------------------------------------|----------------------------------------------------------------------------------------------------|-------------------------------|-------------------|-------------------|--------------------|-------------------------------|---------------------------------------|----------|--|
|                        | Dashboard About NEEDS -                                                             | Guidelines - A                                                                                                    | pply Online - Trac            | k Your Status     | Contact Us        | Department Login   | ☑ Feed back                   |                                       |          |  |
|                        |                                                                                     |                                                                                                    | , ,                           |                   |                   |                    |                               |                                       |          |  |
| Needs                  |                                                                                     |                                                                                                    |                               |                   |                   |                    |                               |                                       |          |  |
|                        |                                                                                     |                                                                                                    |                               |                   |                   |                    |                               |                                       |          |  |
|                        | N                                                                                   | FFDS - O                                                                                                    | NI INF AP                     | PLICAT            | ION FO            | ORM                |                               |                                       |          |  |
|                        |                                                                                     | NEEDS - ONLINE APPLICATION FORM  Details of the Entrepreneur                                                                                                    |                               |                   |                   |                    |                               |                                       |          |  |
| he Entrepreneur        |                                                                                     | Details of the Entrepreneur                                                                                                    |                               |                   |                   |                    |                               |                                       |          |  |
|                        | 1. a) Name of the Applicant *                                                       | 1. a) Name of the Applicant *                                                                                                    |                               |                   | Initial           |                    |                               | UPLOAD PHOTO HERE                     |          |  |
|                        | 2. Sex *                                                                            |                                                                                                    |                               |                   |                   |                    | (.JPEG format                 |                                       |          |  |
|                        |                                                                                     | 3. Community *                                                                                                    |                               | y 🗸               |                   |                    |                               |                                       |          |  |
|                        | Non-Resident Tamil Migrants *     Religion *                                        |                                                                                                    | ○ Yes ○ No<br>Select Religion |                   |                   |                    |                               |                                       |          |  |
|                        | 5. a. Marital Status *                                                              |                                                                                                    | Select-                       | •                 |                   |                    |                               |                                       |          |  |
|                        | b. Differently abled person *                                                       |                                                                                                    | Select ✔                      |                   |                   |                    |                               |                                       |          |  |
|                        | c. Ex-Serviceman *                                                                  |                                                                                                    | Select ✓                      |                   |                   |                    |                               |                                       |          |  |
|                        | 6. Date of Birth *                                                                  |                                                                                                    |                               |                   |                   |                    |                               | Choose File                           |          |  |
|                        | 7. a) Father's Name*                                                                |                                                                                                    |                               |                   |                   |                    |                               | Oilo                                  |          |  |
|                        | Communication Details     Address                                                   |                                                                                                    |                               |                   |                   |                    |                               |                                       |          |  |
|                        | a. Address                                                                          |                                                                                                    |                               |                   |                   |                    | Correspond                    | ence Address                          |          |  |
|                        |                                                                                     |                                                                                                    | Permanent Add                 | Permanent Address |                   | CI                 |                               | k Here - If same as permanent address |          |  |
|                        | Door No *                                                                           |                                                                                                    |                               |                   |                   |                    |                               |                                       |          |  |
|                        | Street Name *                                                                       |                                                                                                    |                               |                   |                   |                    |                               |                                       |          |  |
|                        | Ward No                                                                             |                                                                                                    | ,                             |                   |                   |                    |                               | ,                                     |          |  |
|                        | Village/Area *                                                                      |                                                                                                    |                               |                   |                   |                    |                               |                                       |          |  |
|                        | District *                                                                          | Select District V                                                                                                    |                               |                   | Select District V |                    |                               |                                       |          |  |
|                        | Taluk * Pincode *                                                                   | Select Taluk V                                                                                                    |                               |                   |                   | Select Taluk ✔     |                               |                                       |          |  |
|                        | Fincode "                                                                           | О                                                                                                    |                               |                   |                   | О                  |                               |                                       |          |  |
|                        |                                                                                     | Adhaar/Mobile / E-Mail Details                                                                                                    |                               |                   |                   |                    |                               |                                       |          |  |
|                        | b. Adhaar No                                                                        |                                                                                                    |                               |                   |                   |                    |                               |                                       |          |  |
|                        |                                                                                     | c. Mobile No                                                                                                    |                               |                   | d. Email Id       |                    |                               |                                       |          |  |
|                        | Mobile No: *                                                                        | +91                                                                                                    |                               |                   |                   |                    |                               |                                       |          |  |
|                        | Alternative Mobile No:                                                              | +91                                                                                                    |                               |                   |                   |                    |                               |                                       |          |  |
|                        | Residing continuously for the la                                                    | ast three vears in Tam                                                                                                    | ilnadu in the given abo       | ove address from  | n where loan is   | applied. *Select V | 7                             |                                       |          |  |
|                        |                                                                                     | 9. Residing continuously for the last three years in Tamilnadu in the given above address from where loan is applied. * —Select—   10. Qualification * (Atleast one Qualification has to be furnished!) |                               |                   |                   |                    |                               |                                       |          |  |
|                        |                                                                                     | Educational Qualification                                                                                                    |                               |                   | Course Details    |                    | Institution                   |                                       | Year of  |  |
|                        | ☐ Certificate obtained from ITI/ V                                                  | ocational Training from                                                                                                    | m recognized Institutio       | ns.               |                   |                    |                               |                                       |          |  |
|                        | □ Diploma                                                                           |                                                                                                    |                               |                   |                   |                    |                               |                                       |          |  |
|                        | Graduate/Post Graduate Degre                                                        | Post Graduate Degree                                                                                                    |                               |                   |                   |                    |                               |                                       |          |  |
|                        |                                                                                     |                                                                                                    |                               |                   |                   |                    |                               |                                       |          |  |
|                        | 11. EDP Training Undergone *                                                        | 11. EDP Training Undergone * Yes O No                                                                                                    |                               |                   |                   |                    |                               |                                       |          |  |
|                        | 12. Whether the applicant is pres                                                   | 12. Whether the applicant is presently employed? * Yes O No                                                                                                    |                               |                   |                   |                    |                               |                                       |          |  |
|                        |                                                                                     | The transfer the approximate presently empreyees                                                                                                    |                               |                   |                   |                    |                               |                                       |          |  |
|                        | <ol><li>whether Registered with Emp</li></ol>                                       | 13. whether Registered with Employment Exchange? *                                                                                                    |                               |                   |                   | ○ Yes ○ No         |                               |                                       |          |  |
|                        | 14 a Father's Ossupation                                                            | 14 a Eathor's Occupation                                                                                                    |                               |                   |                   |                    |                               |                                       |          |  |
|                        | 14. a. Father's Occupation                                                          | 14. a. Father's Occupation*                                                                                                    |                               |                   |                   |                    |                               |                                       |          |  |
|                        | 15.Previous experience in the line                                                  | 15. Previous experience in the line of activity *                                                                                                    |                               |                   |                   |                    |                               |                                       |          |  |
|                        |                                                                                     |                                                                                                    |                               |                   |                   |                    |                               |                                       |          |  |
|                        |                                                                                     | DOCUMENTS TO BE UPLOADED FOR PERSONAL BY                                                                                                    |                               |                   |                   |                    |                               |                                       |          |  |
|                        |                                                                                     | *1. Proof of age-Transfer certificate/ Record Sheet issued by School/College ( max. file size 200 kb)                                                                                                   |                               |                   |                   |                    |                               |                                       |          |  |
|                        | *2. Ration Card or if Ration card                                                   | *2. Ration Card or if Ration card is not available Nativity certificate from the Thasildhar / Aadhar card xerox / Election voters identity card xerox ( max. file size 200 kb)                          |                               |                   |                   |                    |                               |                                       |          |  |
|                        | *3. Copy of Degree / Diploma / I                                                    | *3. Copy of Degree / Diploma / ITI certificate ( max. file size 200 kb)                                                                                                    |                               |                   |                   |                    |                               |                                       |          |  |
|                        | *7. Copy of Work Permit Certific                                                    | *7. Copy of Work Permit Certificate                                                                                                    |                               |                   |                   |                    |                               |                                       |          |  |
|                        | *8. Copy of Visa                                                                    | *8. Copy of Visa Click on                                                                                                    |                               |                   |                   |                    |                               |                                       |          |  |
|                        |                                                                                     |                                                                                                    |                               |                   |                   | Circit C           |                               |                                       |          |  |

Figure 18. NEEDS Online Application

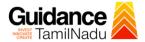

### **Application Submitted**

 After the applicant has completed the application form, the application is submitted successfully to the Department for further processing. The applicant can view the status of the application under Track your application → Select the CAF from the Dropdown → All details

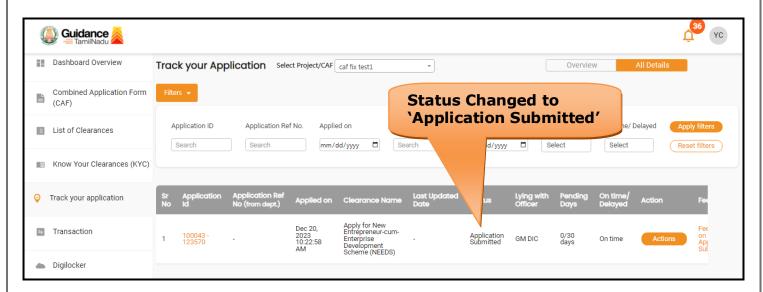

Figure 19. Status of the Application

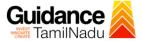

## 8. Track Your Application

- 1) After submitting the application, unique 'token ID' would be generated.

  Using the **'Token ID'** the Applicant can track the status of clearances by clicking on 'Track your application' option.'
- 2) Applicant to choose the name of the project created during CAF from the dropdown **'Select Project / CAF'** displayed at the top of the page.
- Track your application Overview Option

By clicking on 'Overview' tab, Applicant can view the count of various clearance statuses as follows.

- Total Pending Clearances
- Total Approved Clearances
- Total Rejected Clearances

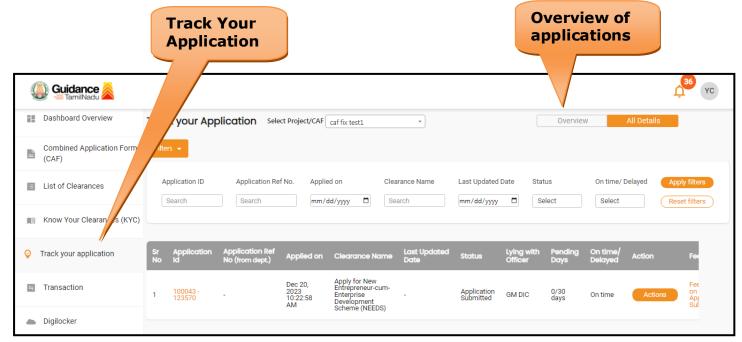

Figure 20. Track Your Application

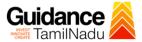

#### • Track your application- 'All Details' Option

By clicking on 'All details' tab, Applicant can view the following statuses of the list of clearances applied for the specified project.

- Applied on
- Last updated date
- Status of the application
- Lying with officer
- Pending days
- On time / Delayed Action

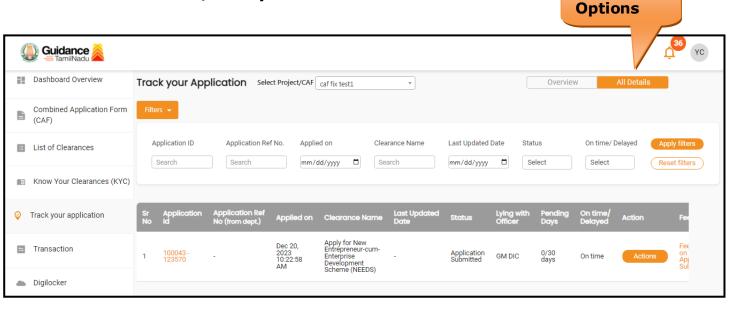

Figure 21. 'All Details' tab

All Details

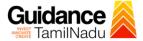

## 9. Inspection Schedule

- 1) The GM DIC schedules the date of appointment for inspection to be done for the specified institution.
- 2) After the Inspection gets completed, the GM DIC submits the Inspection report.
- 3) The Applicant has the provision to view the Scheduled Inspection details.

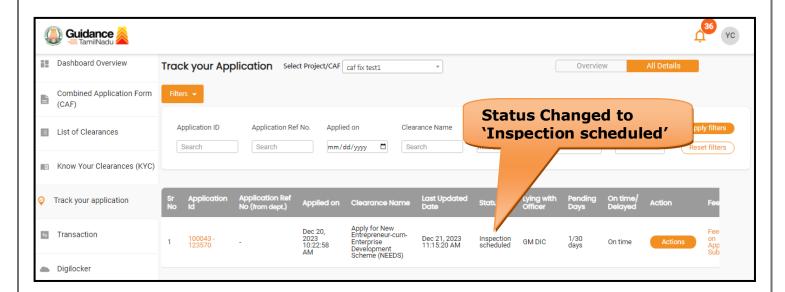

Figure 12. Inspection Scheduled

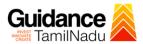

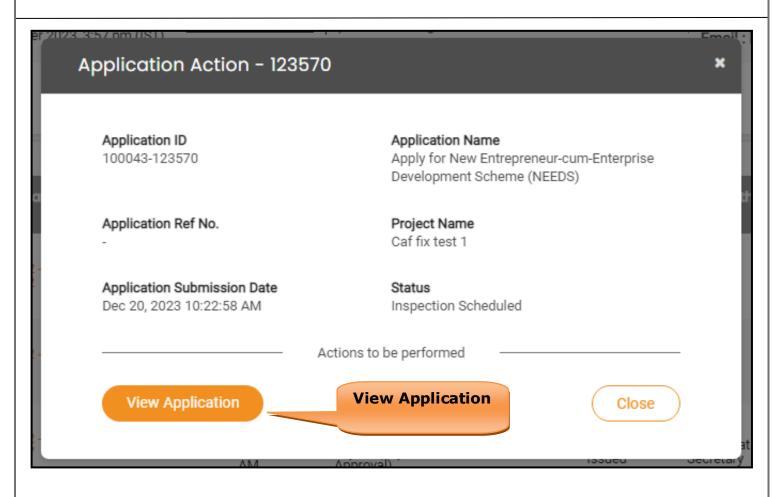

Figure 23. View Application

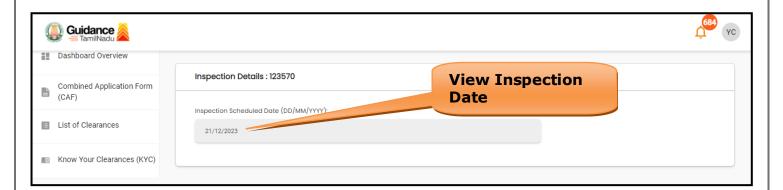

Figure 24. View Inspection Details (Contd.)

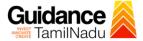

## 10. Query Clarification

- 1) After submitting the application to the Commissionerate of Industries and Commerce, GM DIC reviews the application and if there are any clarifications required, GM DIC Officer would raise a query to the applicant.
- 2) Applicant would receive an alert message through Registered SMS/Email.
- 3) Applicant could go to 'Track your application' option and view the query under action items under the 'All Details' Tab.
- 4) Applicant could view the status as '**Need Clarification'** under the 'Status' column. Click on 'Action' button respond to the query as shown in the below figure.

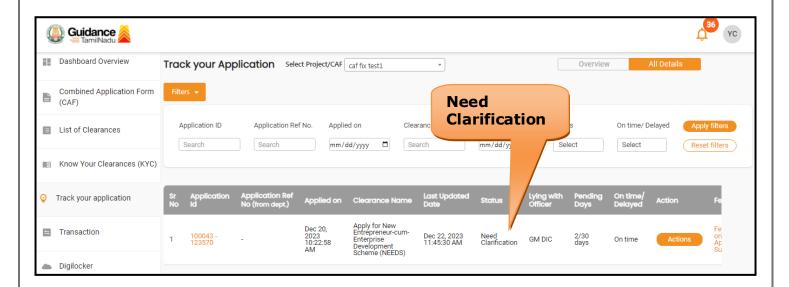

Figure 25. Need Clarification

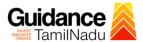

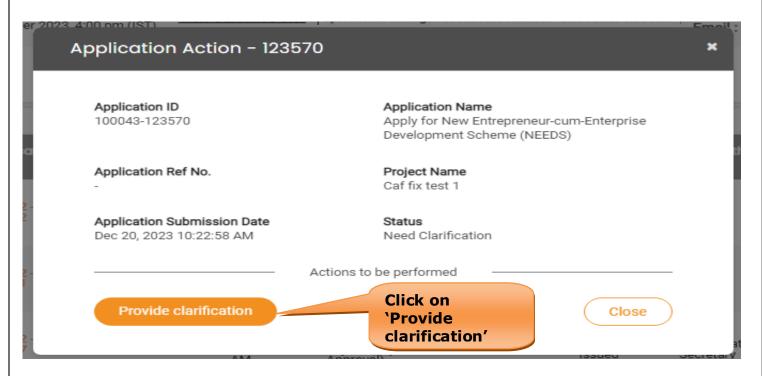

Figure 26. Provide clarification

- 5) The Applicant clicks on **'Provide clarification** button and responds to the Query.
- 6) The Application gets submitted to the department after the query has been addressed by the Applicant.
- 7) The Status of the application changes from 'Need clarification' to **'Under Process'** after the Applicant submits the query.

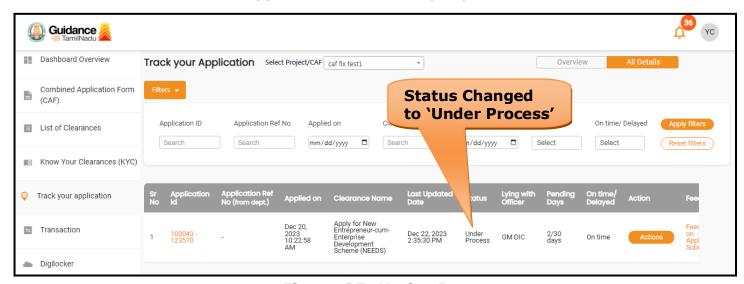

**Figure 27. Under Process** 

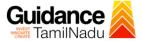

#### **Update Bank Details**

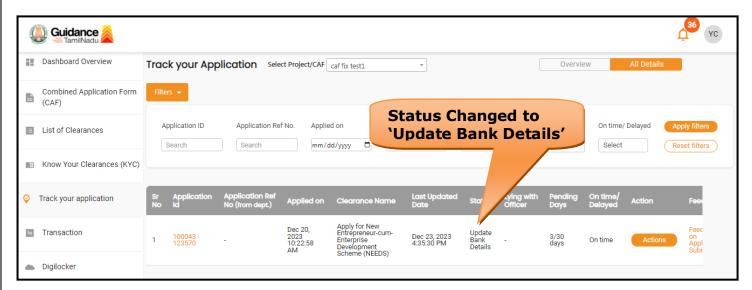

Figure 28. Update Bank Details

## 11. Application Processing

1) The Bank Manager scrutinizes and reviews the application and updates the status as "Approved or Rejected".

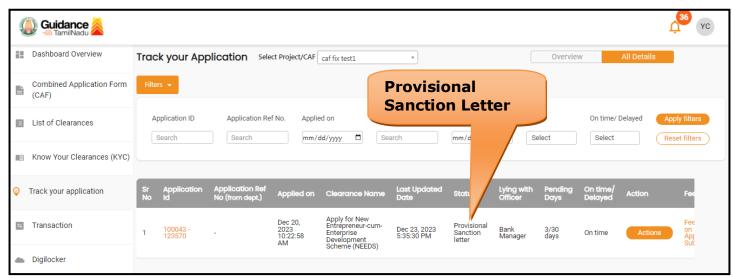

**Figure 29. Application Processed** 

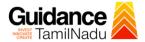

2) If the application is 'Approved' by Bank Manager, the applicant can download the Certificate under Track your application - > Action button -> Download Letter (Refer Figure 30)

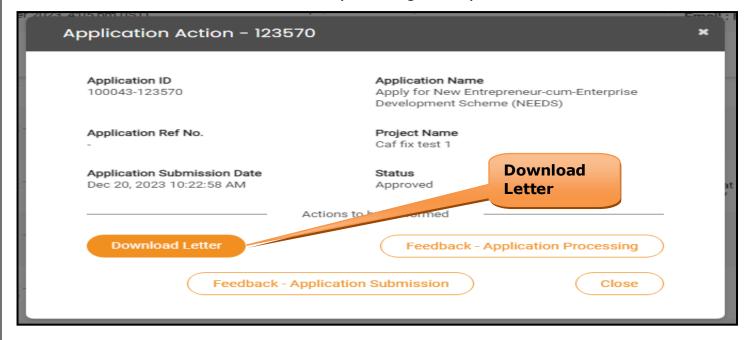

Figure 30. Download Certificate

3) If the application is '**Rejected**' by GM DIC, the applicant can view the rejection remarks under the Actions Tab by the department. Applicant has to create a fresh application if the application has been rejected. (Refer Figure 31)

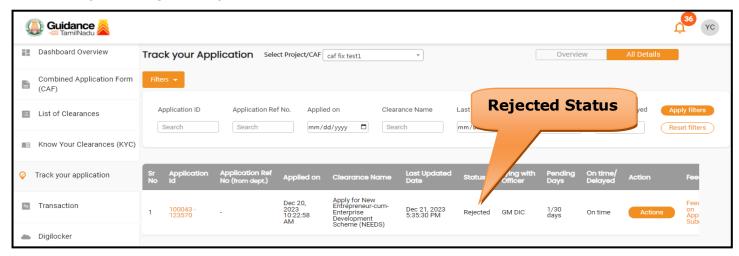

Figure 31. Rejected Status